# Réinitialiser les paramètres d'usine par défaut sur les routeurs VPN RV320 et RV325  $\overline{a}$

# **Objectif**

Dans certaines situations, il est souhaitable de rétablir les paramètres d'usine par défaut d'origine de la configuration du routeur. Cela est utile lorsque vous voulez supprimer une configuration indésirable qui est présente dans le routeur. Si vous avez configuré un routeur et que la configuration est devenue très complexe ou si vous voulez déplacer un routeur d'un réseau à un autre, vous pouvez réinitialiser le routeur aux paramètres d'usine par défaut et le configurer en tant que nouveau routeur. Ce document fournit des informations sur la façon de restaurer les paramètres d'usine par défaut des routeurs VPN RV32x via deux méthodes. La première est via l'interface utilisateur, la deuxième méthode est le bouton de réinitialisation physique.

Attention : Après la réinitialisation, toutes les configurations enregistrées sur le périphérique sont perdues.

### Périphériques pertinents | Version du micrologiciel

- RV320 | (<u>Télécharger la dernière version</u>)
- RV325 | (<u>Télécharger la dernière version</u>)

## Rétablir les paramètres d'usine du routeur

### Méthode 1 - Factory Default

Étape 1. Connectez-vous à l'utilitaire de configuration Web et choisissez System Management > Factory Default. La page Factory Default s'ouvre :

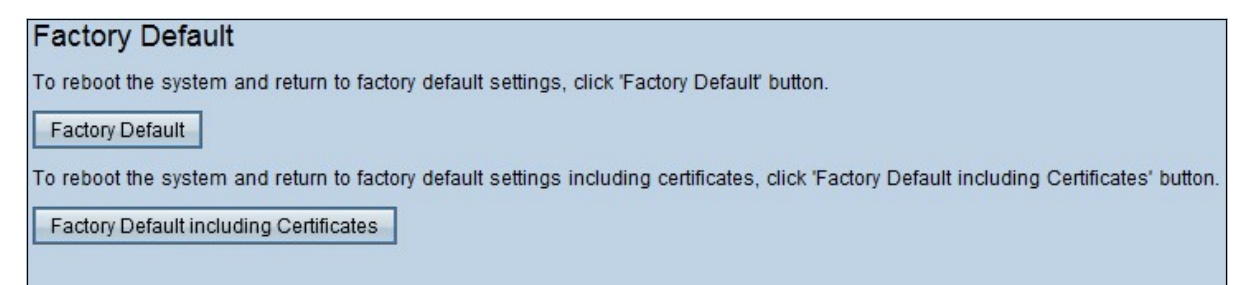

Étape 2. Cliquez sur Factory Default afin de restaurer les paramètres d'usine par défaut du routeur. Un message de confirmation s'affiche.

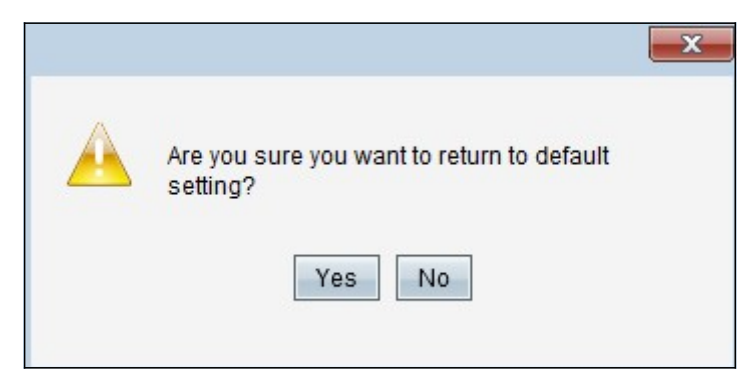

Étape 3. Cliquez sur Oui pour restaurer les paramètres par défaut.

#### Valeur par défaut d'usine incluant les certificats

Si vous effectuez une réinitialisation d'usine incluant les certificats, tous les certificats générés par l'utilisateur ou les certificats fournis par un fournisseur tiers sont également perdus.

Étape 1. Connectez-vous à l'utilitaire de configuration Web et choisissez System Management > Factory Default. La page Factory Default s'ouvre :

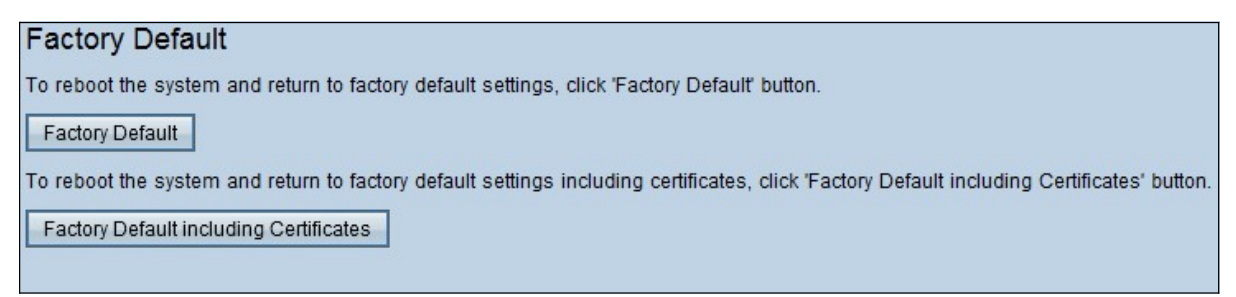

Étape 1. Cliquez sur Factory Default, y compris Certificates, afin de restaurer les paramètres d'usine par défaut du routeur, y compris tous les certificats que vous avez générés. Le message de confirmation s'affiche.

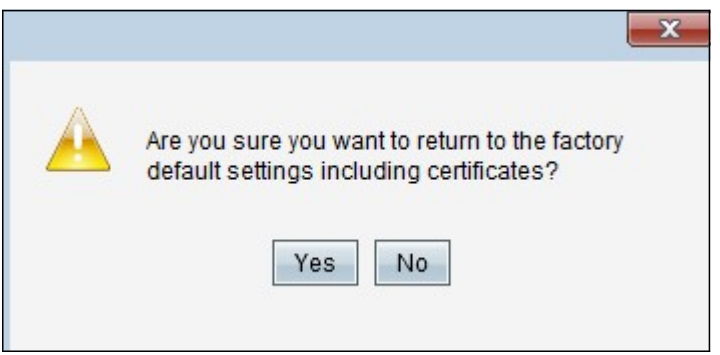

Étape 2. Cliquez sur Oui pour restaurer les paramètres d'usine par défaut, y compris les certificats.

#### Méthode 2 - Bouton physique

Étape 1. Localisez un trombone et pliez-le pour permettre l'insertion dans la cavité du bouton.

Étape 2. Insérez le trombone dans la cavité du bouton et maintenez-le enfoncé pendant 3 à 10 secondes. Tous les voyants clignotent une fois et démarrent le processus de réinitialisation.

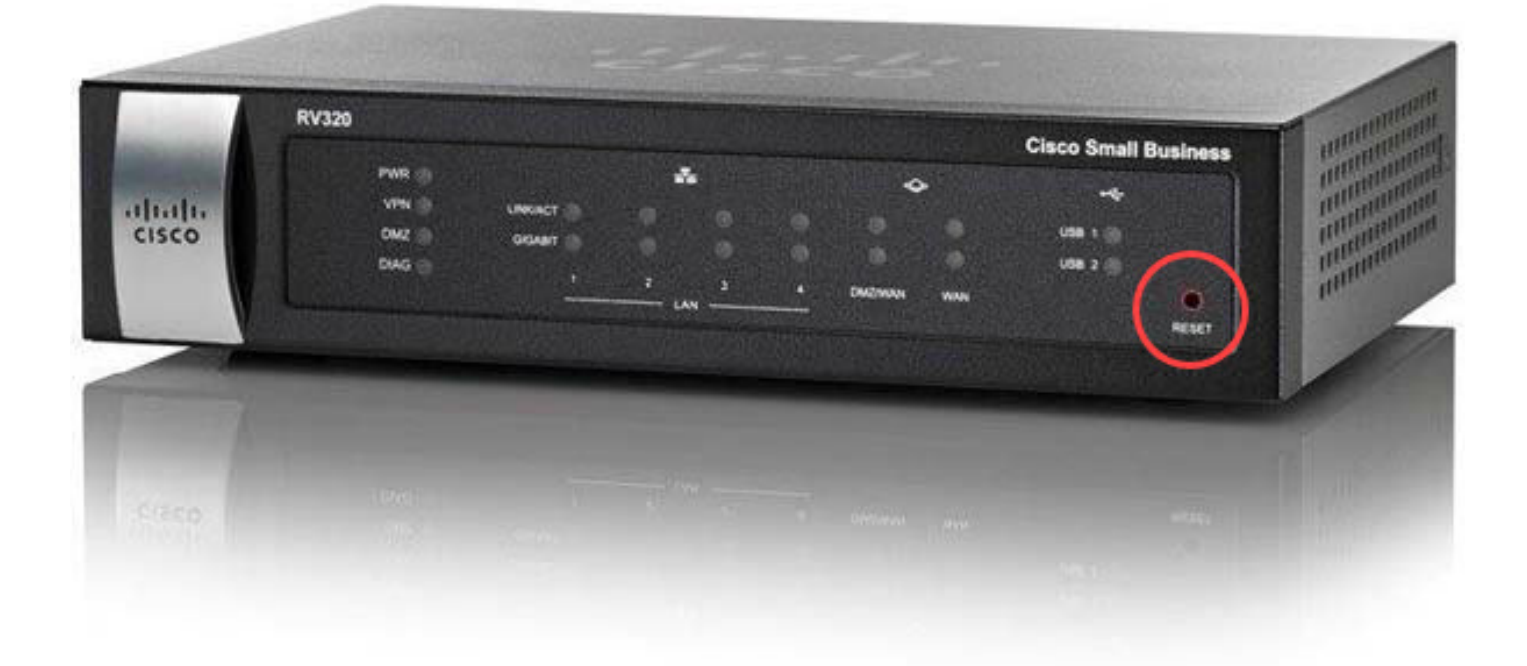

## Afficher une vidéo relative à cet article...

Cliquez ici pour afficher d'autres présentations techniques de Cisco